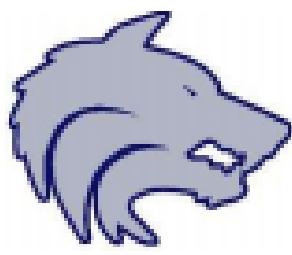

**Welcome to Timberline Athletics!** Before participating in any practice or game, student-athletes must complete the required documents required by the Boise School District and the Idaho High School Activities Association. In an effort to reduce the amount of paperwork and "go green", the Boise School District has moved to an online electronic version of the required paperwork. The program used by all Athletic Departments is called CSMi SportsWare. This

document provides you with step-by-step instructions on completing all required forms & fields.

## *NOTE: If you have more than one child participating in Timberline Athletics, YOU WILL NEED to create a separate password for each child!*

## **STEP 1 - Creating a SportsWare Account for your Child**

- Go to www.swol123.net
	- Scroll Down to Athlete/Parent on the Right
	- Click "Join Sportsware"

# **○ Enter Timberline's ID: 304**

○ Enter **YOUR CHILD'S First and Last Name, Birthdate and the PARENT Email address**

**■ THIS CAN NOT BE THE CHILD'S EMAIL**

- **○ Be sure to "click" Register as a parent**
- Select "Timberline High School from the Group Pull-Down
- **● You will need to be approved before you can continue to STEP 2**
	- **○ Notify Timberline's Athletic Trainer when this step is completed**
	- **○ Send an email to tony.fitzpatrick@boiseschools.org**
		- Because I am on Summer Break, I only check my school email 2x a week
			- Mondays and Thursdays
	- When you are approved, a follow up email will be sent.

#### **STEP 2 - Creating a Password and Logging In**

- Once approved you will receive an email from admin@swol123.net that will welcome you to SportsWare OnLine and ask you to create a password **UNIQUE** to your child
	- *○ If you already have children in the SportsWare system, you will need to create a separate and unique password for each child. You can use the same email address.*

#### **STEP 3 - Logging In**

- Please login to www.swol123.net with your email that you used to register your child with SportsWare and the password you established at the time. This will take you to our child's Landing page to begin the online portion of the athletic paperwork.
- IF you have forgotten your password, there is a hotlink below the sign-in, where you can reset your password

## **PLEASE CONTINUE TO THE NEXT PAGE TO COMPLETE THE PROCESS!**

#### **STEP 4 - Athlete Information**

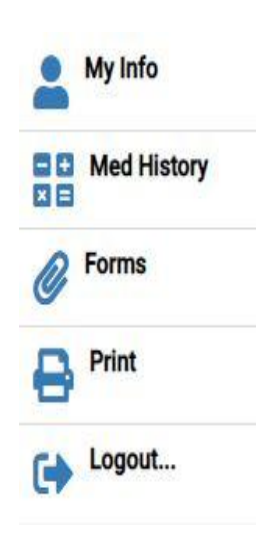

Once in your child's Landing page, you will see a Menu Bar on the left side of the landing page. You will be using THREE of the ICONS to complete your child's online paperwork. I've attached an image of the menu bar on the left

- 1. **Please Click on My Info Icon**
	- a. CHECK and UPDATE if necessary the information under
		- *i. Address*
		- *ii. Emergency*
		- *iii. Insurance*
			- 1. I only need the **name of your insurance.**
			- 2. If there is none, just type in *No Insurance*

## $M$ edical.

- 1. If there are no allergies, type in No Known Allergies.
- 2. If there are no Medical Conditions such as Diabetes, Epilepsy, etc, then type in No Known Medical **Conditions**

## 2. **NEXT, Please Click the Med History Icon**

- a. This is to be completed EACH each school year
- b. Answer those questions pertaining to your child's **current** medical history for the 2022-2023 School year

#### 3. **FINALLY, Please Click the Forms Icon**.

- a. These THREE FORMS need to be completed EACH each school year
- b. Select each of the 3 BSD forms, fill them out on your **desktop computer** (no need to print off) and hit **Save and Submit for each**
	- **i. IT IS IMPORTANT TO HIT SAVE AND SUBMIT**
	- **ii. THESE CAN NOT BE COMPLETED on a Device or Phone**

You have now finished your child's Boise School District Athletic Paperwork! Please save your login email and password for next year.

If you may have questions, please contact me via email at tony.fitzpatrick@boiseschools.org.